## INSTRUCTION MANUAL FOR VIDEO MEETINGS VIA JOIN.NHN.NO

## ABOUT THE SERVICE

Video conversations take place directly from your browser. The browser is the window on your PC where you usually read newspapers and other things on the web.

We recommend installing Google Chrome  $\left[\begin{array}{c} \circ \\ \circ \end{array}\right]$ , or Safari  $\bullet$  if you have a Mac or iPhone. (the Internet Explorer browser will not work, but Microsoft Edge and Firefox usually do)

## HOW TO USE THE SERVICE

1. Go into [https://join.nhn.no](https://join.nhn.no/) (write the full address)

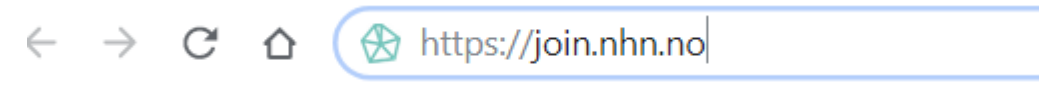

2. This brings you to the page: "Welcome to Join"

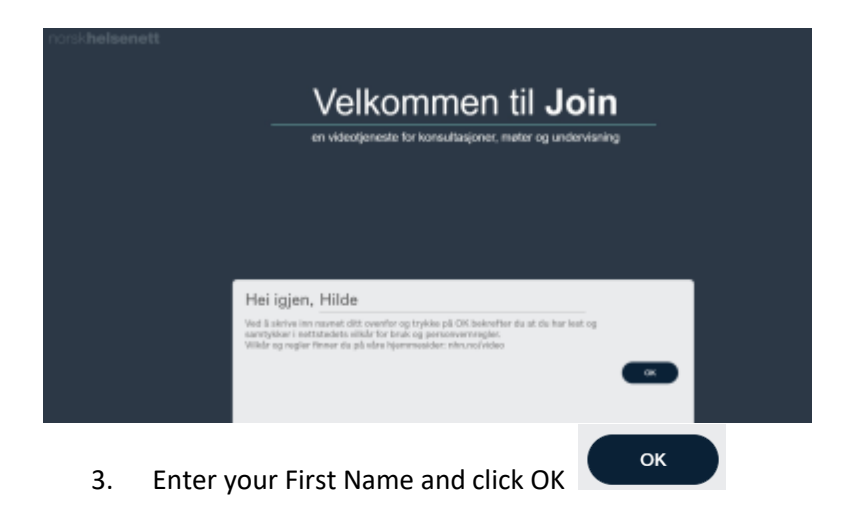

## Before dialling

4. Make sure you can see yourself on the screen.

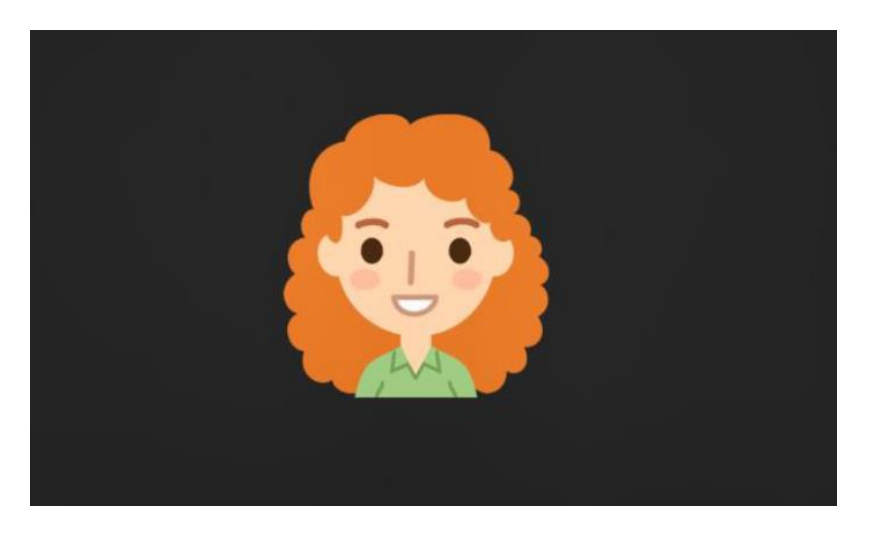

If not:

a. Click on "Use camera"

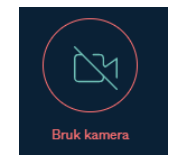

b. Check the settings (three dots on bottom right)

 $0.0.0$ 

Click the camera icon and make sure you have selected the correct camera

5. Check the sound

- the microphone icon at the bottom right should be green and not crossed out (microphone on)  $\boxed{\Psi}$ - and a green line is moving below the image when you are talking

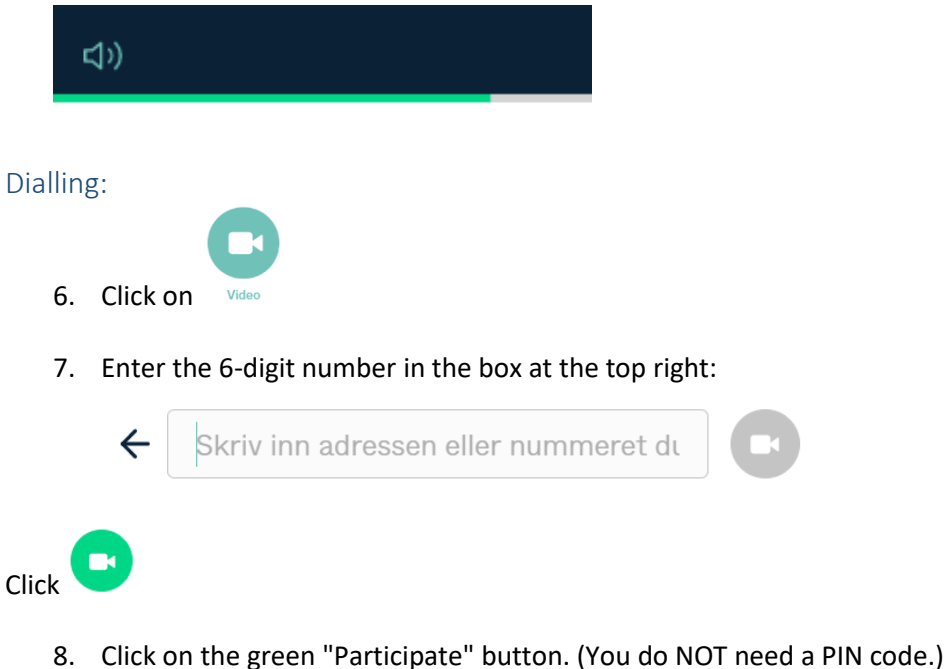

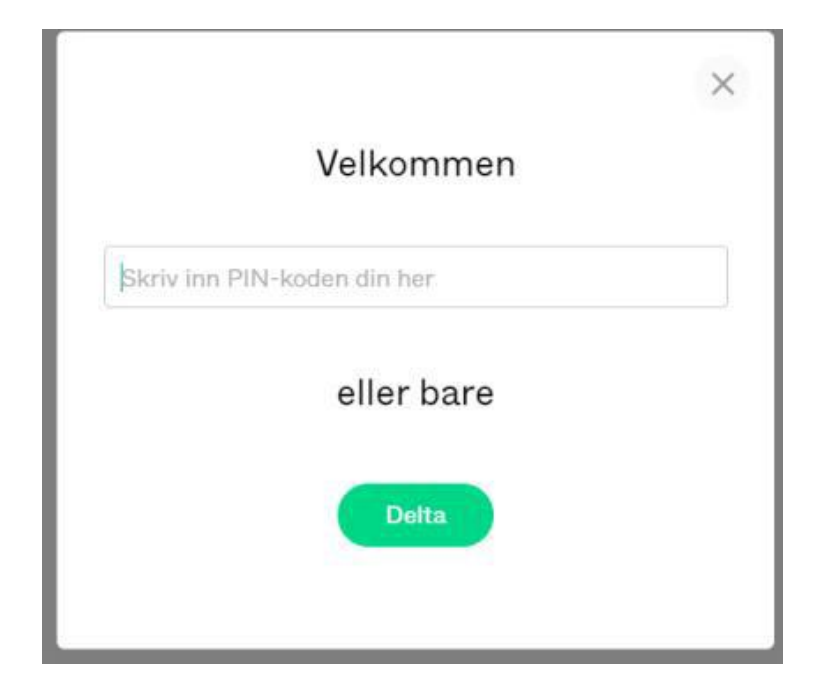

9. Connecting may take some time: 15 – 20 seconds (the circle on the screen goes around and around)

10. If the hospital is not ready, you will come to a waiting page: "Welcome. Waiting for host..."

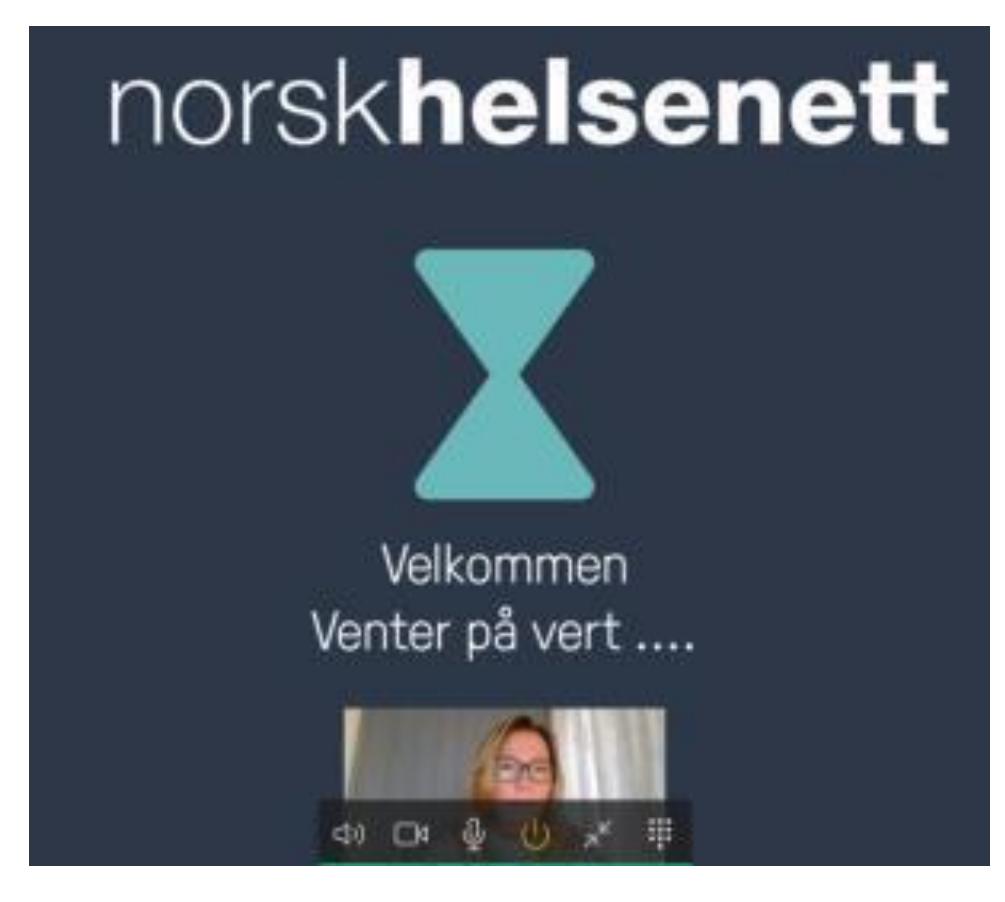

11. The meeting begins

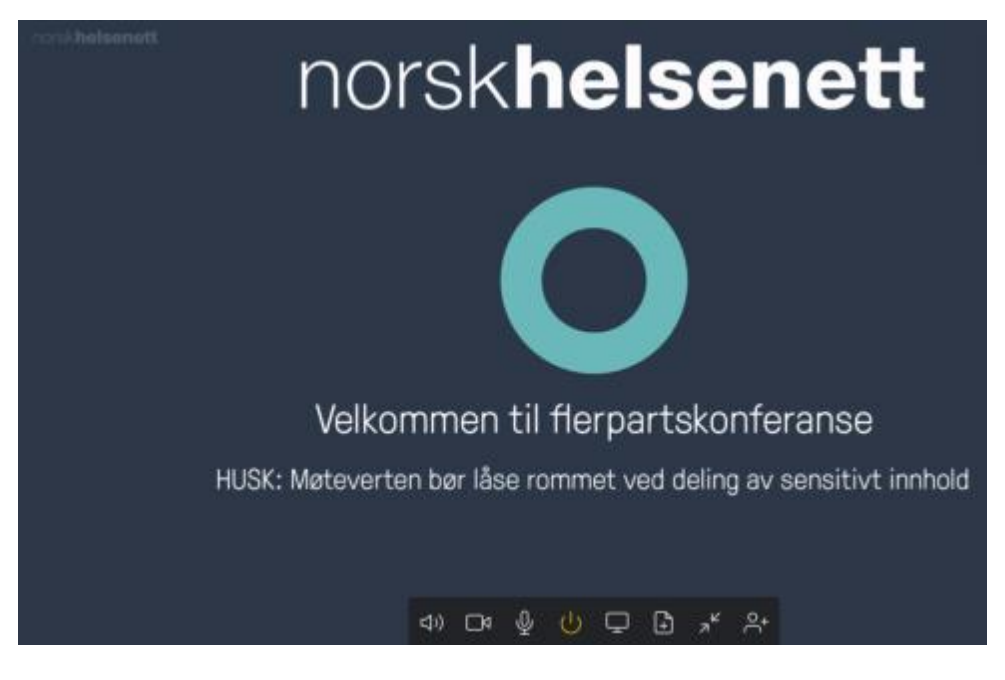

12. Move the mouse over the image to see more options (bottom of the screen)

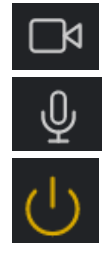

Turn off/on your camera

Turn off/on your microphone (mute)

End the conversation

Settings: Sound/picture when you are inside the call:

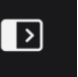

Click on the three dots to see the settings

To set the camera, microphone and speaker:  $\Theta$ **x** Velg medieenheter then click on the appropriate symbol

Tips: Check that the sound on your PC is on  $\P^{(1)}$